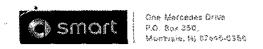

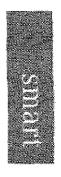

# newschannel update

| то: smart Dealer Principals, General      | FROM: Thomas Brunner, Department Manager, |
|-------------------------------------------|-------------------------------------------|
| Managers, Sales Managers, Service         | Vehicle Compliance and Analysis,          |
| Managers, Parts Managers                  | Engineering Services                      |
| RE: Service Campaign 2013090006 -         |                                           |
| Replace Vehicle Emission Control          | DATE: October 4, 2013                     |
| Information (VECI) Label. Model 451 Model | DATE. OCCODEL 4, 2013                     |
| Year 2013                                 |                                           |

#### IMPORTANT SERVICE CAMPAIGN INFORMATION

This Service Campaign is being launched today and the 1.812 affected vehicles will be flagged in VMI.

Parts - Dealers may order parts as required.

Owner Notification - As this is a voluntary customer care initiative, no customer letter will be mailed.

## Background

Daimler AG (DAG), the manufacturer of smart vehicles, has determined that the vehicle emission control information (VECI) label may be incorrect.. To correct this condition, an authorized smart dealers will replace the vehicle emission control information (VECI) label at the next workshop visit. The VECI label replacement rate is 100%.

A copy of the campaign bulletin is attached, and may also be found on smart TekInfo.

When scheduling customers for an appointment please ensure that you are aware of any open campaigns in VMI so that the customer is advised about the time necessary to complete all campaigns.

Note: VMI must always be checked before performing campaigns to verify that the campaign is required on a specific vehicle.

Dealers may also identify vehicles subject to a campaign through NetStar by selecting "Campaign" under the Controlling tab. Only vehicles that have been retailed by the respective dealer will be displayed within this program.

While we regret any inconvenience this may cause, Daimler Vehicle Innovation USA LLC (DVIUSA) is determined to maintain a high level of vehicle quality and customer satisfaction.

Please refer all customer inquiries to the smart Customer Assistance Center at 1-800-smartUSA (1-800-762-7887).

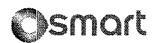

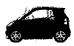

Date:

October 22, 2013

Order No.:

SM-B-58.40/01

Group:

58

SUBJECT:

MY-All, Model 451 Handling XENTRY Kit

## 1. Change of Vehicle

Before you change the vehicle, always exit the current vehicle in XENTRY Diagnostics first. To do this, return to the model series overview, either by pressing the "Vehicle" button at top left or by clicking "Brand" in the title bar. This makes it easier to connect to the new vehicle. It is not necessary to log out of the XENTRY Connect when changing vehicles.

## 2. Disconnecting and Logging Out

What is the difference between "disconnecting" and "logging out"?

- **Disconnecting:** You are merely breaking the visual connection with XENTRY Connect. All open programs and quick test or initial startup routings will continue to run.
- Logging Out: You are logging out from XENTRY Connect completely. All programs and diagnosis sequences are terminated.

## 3. "Frozen" Screen

If the screen freezes and no longer reacts, the image is updated after a maximum of one minute and can then be operated. Rebooting is usually not necessary.

# 4. External Power Supply at the Vehicle

Always connect an external power supply to the vehicle as XENTRY Connect requires more power than SDconnect. This will prevent diagnosis sessions from being aborted. Also pay attention to the voltage indicator in XENTRY Diagnostics.

# 5. Always Connect XENTRY Connect to a Power Supply

XENTRY Connect changes to standby mode after ten minutes without a power supply. To ensure that it is constantly available, you should connect XENTRY Connect to the power supply whenever you are not using it. This saves time because the system does not have to boot up.

## 6. XENTRY Connect Operation and Temperature

At higher temperatures, performance may be limited and XENTRY Connect may shut down. The XENTRY Connect processor cycles down automatically at temperatures above 65° C. This prevents the temperature from rising further. In addition, the warning message "XENTRY

This bulletin has been created and maintained in accordance with MBUSA-SLP S423QH001, Document and Data Control, and MBUSA-SLP S424HH001, Control of Quality Records.

Connect overheated" appears in the display on the unit above 70° C. The XENTRY Connect unit must then be left to cool down. If possible, do not use it. Performing flashing and coding sequences is not recommended, but it is possible to run quick tests and to erase fault codes.

#### **TIPS**

- Make sure that the XENTRY Connect unit is adequately ventilated. The fan slots in particular should always be freely accessible.
- If the vehicle is equipped with air conditioning, leave the XENTRY Connect unit in the air-conditioned vehicle (outside if the vehicle has no air conditioner!).
- Switch the XENTRY Connect unit off over night (standby mode).
- Please also observe the safety information for XENTRY Connect in the user guide.

# 7. Parallel Work

In order to work on several vehicles in parallel, "disconnect " from one XENTRY Connect and connect to another free XENTRY Connect unit via XENTRY Control. In this way you can launch diagnosis routines on several vehicles at the same time and switch between the different XENTRY Connect units.

## 8. Mobile Work for Breakdown Cases

If you need an online connection to work on a vehicle in a breakdown case, you can use a MiFi (mobile access point with SIM card) or alternatively the hotspot of a Smartphone. Further Information on the subject of online data links "on the road" can be found in the "Connectivity Guide". (Navigate within Star TekInfo to menus: Star Diagnosis/XENTRY > XENTRY Support Documentation.)

## 9. Update of XENTRY Kit

If you are updating XENTRY Kit for the first time or if you are unsure how to proceed with an update, it is advisable to read through Chapter 10 in the user guide or the information in UpdateAssist (the link is provided on the desktop of XENTRY Tab). This will help to avoid any unnecessary extension of the update process, such as inserting the wrong media or using an incorrect setup. Please note that XENTRY Kit and especially the Blu-ray drive must be placed on a firm surface and not moved while you are installing the update. Otherwise scratches can be produced on the Blu-ray disk, which can cause the update process to be aborted.

#### 10. Add-on Download and Installation

Your XENTRY Kit is constantly updated by means of add-ons. These are automatically downloaded onto XENTRY Kit when your units are online. After logging in to XENTRY Connect, it automatically searches for downloads and installs the add-ons.

**Important:** The add-ons can **only be installed** while XENTRY Diagnostics is closed. For this reason, do not launch XENTRY Diagnostics until the installation of addons is complete.

**Tip:** Bring your system online every morning and initiate add-on installation manually via the "Updater" (icon on the XENTRY Connect desktop) before launching XENTRY Diagnostics for the first time. This will keep you always up-to-date.

#### 11. Installed Add-Ons

If you want to check which add-ons are installed on your XENTRY Connect, proceed as follows:

11.1 Open XENTRY Explorer from the Diagnosis Desktop

- 11.2 Open the folder "Application Logs"
- 11.3 Open the folder "AddOn"
- 11.4 Open the file "Addon.txt" This lists all the add-ons installed on your XENTRY Connect. As of add-on 2932, the add-ons will also be visible in the Support Tool to simplify this process.

#### 12. Add-Ons by USB

As of XENTRY Connect update 07-08/2013 it is possible to install add-ons from a USB stick if necessary. The Diagnosis User Help Desk can assist you with this.

# 13. XENTRY Explorer

The "XENTRY Explorer" tool allows you to copy files and logfiles from XENTRY Connect directly into XENTRY Tab or a USB stick connected to it. Detailed instructions for this can also be found in the Support Tool in the "Help" tab in the document "Data transfer."

## 14. Support Tool

The Support Tool assists you in case of errors. It enables you to easily compile support packages, create screenshots or read details in documents in the "Help" tab.

# 15. Printing: What to Look for When Choosing a Printer

Basically any Windows 7 capable printer can be used for XENTRY Kit. The following features, however, should be taken into account: Do not use a printer with "GDI" or "host-based printing"! (identifiable by the keyword "GDI" or "host-based printing" in the printer language (usually found on the printer's data sheet or in the manual). When choosing a printer, make sure that it has a dedicated print processor and that it supports the PostScript standard. This information can also be found on the printer's data sheet or in the manual.

# 16. 17 Network and Access Points

Note to IT administrators: The channels of the access points must not be identical, i.e. if there are several access points in the workshop, non-overlapping wireless channels must be used. Otherwise there will be disruptions in communications from XENTRY Tab and XENTRY Connect via XENTRY Control. For further Information on configuring access points, refer to the "Connectivity Guide".

## 17. Changing Network Profiles (Workshop Mode or Service24h Mode)

You can work with XENTRY Kit either in Workshop mode or in Service 24h mode. Differences: Workshop mode: Both components of XENTRY Kit are on the workshop network (LAN or WLAN) and the backend systems are available. Service24 mode: The XENTRY Kit components are directly connected to each other, outside of an infrastructure. The backend systems are not available in this mode. If you want to change the network profile, this can be done directly via the Deskband pop-up. In the column "Network profile" you can select the required network profile. Both units, XENTRY Tab and XENTRY Connect, are then switched over automatically.

S-B-58.40/01 3

## 18. Connecting XENTRY Tab and XENTRY Connect

Please note that there is no "green cable" with XENTRY Kit and it is no longer possible to connect the units in series. This means that it is not sufficient merely to connect XENTRY Tab with the network and at the same time establish the link to XENTRY Connect via a connecting cable. Each components, XENTRY Tab and XENTRY Connect, requires its own independent network access by LAN or WLAN! Pay attention to the information in the XENTRY Kit user guide from page 8 onwards.

## 19. XENTRY Kit User Guide and Videos

The current user guide (release date 06/2013) for XENTRY Kit and short product videos for training purposes can be found in the Mercedes-Benz After-Sales Portal at: https://aftersales.mercedes-benz.com/info/xentry\_kit\_en (English) "Downloads" area.